# **How to Enter a Payment Voucher**

**1.** Log into the Data Reporting System (DRS) via the **DRS Quicklink** at the top of the www.nhrs.org homepage.

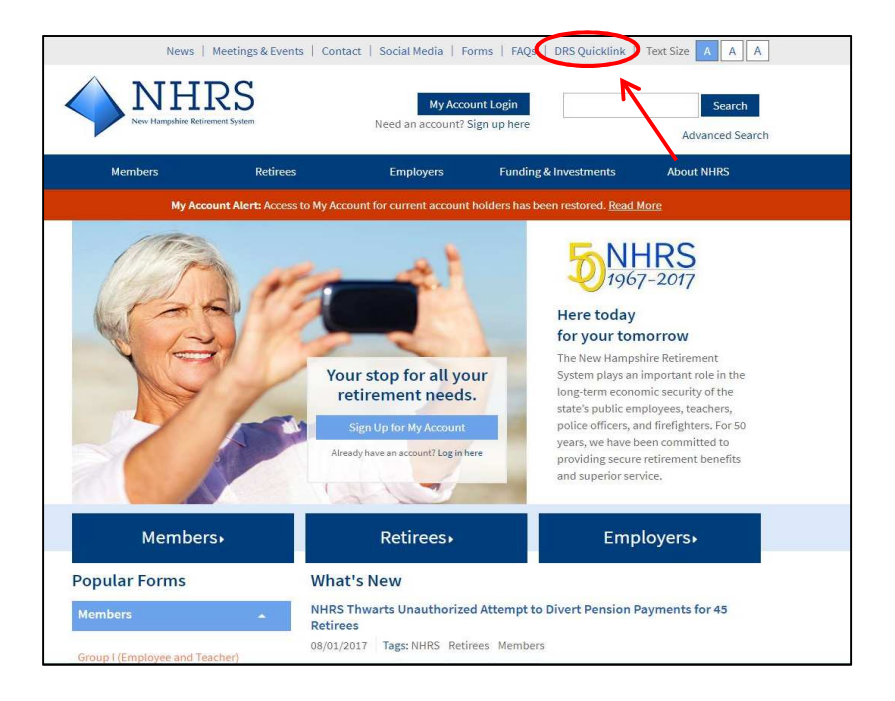

**2.** Click **Authorized**.

**Note**: For first-time use of the DRS, please contact NHRS DRS Support at (603) 410-3508 to request a login username and password, or fill out a DRS User Access Form available here: https://www.nhrs.org/docs/default-source/employer-education/nhrs-drs-accessform.pdf?sfvrsn=2

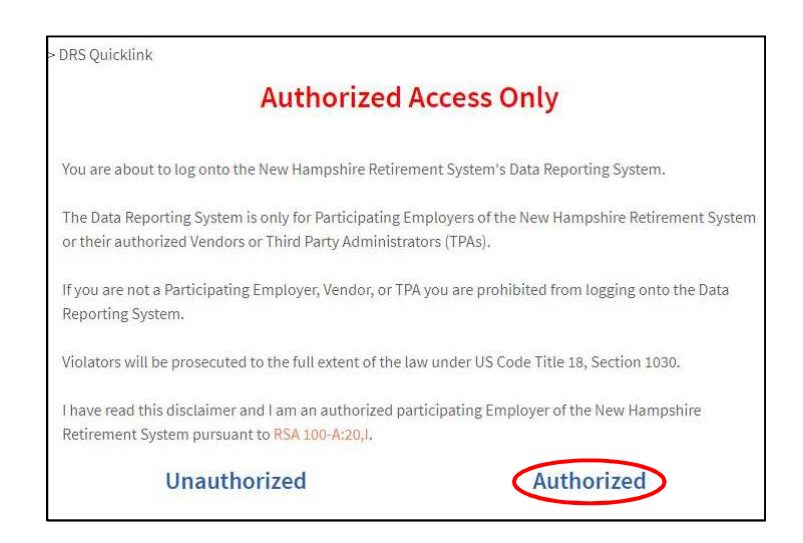

**3.** Log in using your **username** and **password**.

**Note**: If you do not remember your password, you may reset it by clicking on the "Forgot your password?" link.

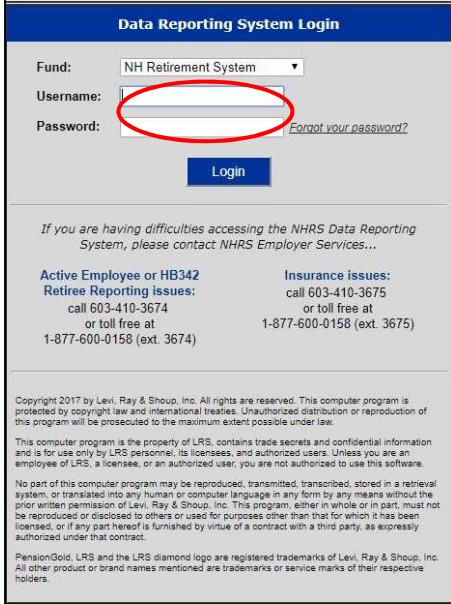

**4.** You will be brought to the following screen. Select **Employer Reporting**.

## Welcome NHRS Data Reporting System The NHRS Data Reporting System is for authorized participating employers of the New Hampshire Retirement System and authorized insurance vendors (a vendor can be a participating employer or a third-party health care administrator). If you are not an authorized participating employer or vendor, you are prohibited from being logged onto the NHRS Data Reporting System and should log off immediately. Violators will be prosecuted to the full extent of the law under US Code Title 18, Section 1030. The NHRS Data Reporting System contains three modules: Employer Reporting Use this module to submit monthly wage and contribution data for active<br>International Entry acts in the employer reporting, call an Employer Services representative at (603) 410-3674. Retiree Reporting: Use this module to report annual hour and compensation data for retired members pursuant to RSA 100-A:16, VIII. For questions about retiree reporting, call an Employer Services representative at (603) 410-3674. Insurance Reporting: Use this module to submit or change insurance authorizations or update insurance premium rates. For questions about insurance reporting, call a Medical Benefit representative at (603) 410-3675. Note: Employers or vendors only have access to the modules for which they are authorized. NOTICE TO EMPLOYERS For information regarding password security and password login for the NHRS Data Reporting System, click on the following links: Password Security **Employer Guide to Password Login**

**5.** Select the employer you are reporting for. **Note**: You will only see employers that you have access to.

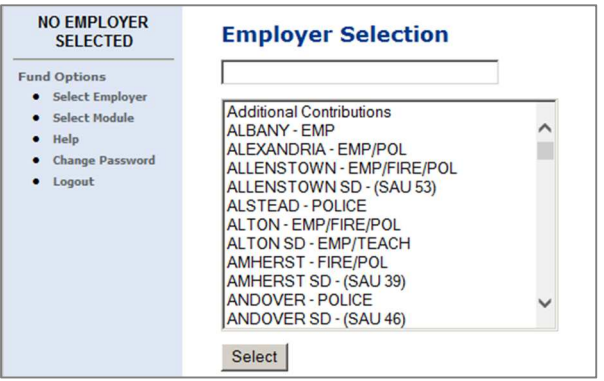

**6.** Click on **Reporting and Voucher Numbers** under the **Reports** section of the menu bar.

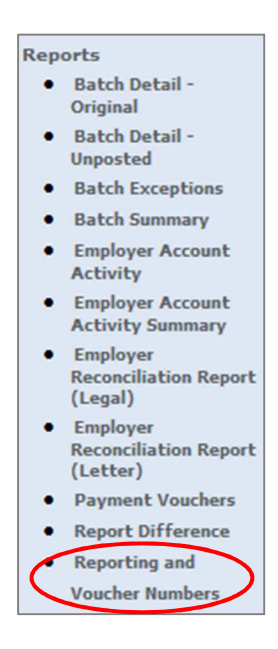

**7.** Click **Run Report** to see the reporting voucher numbers. **Note**: The fiscal year will prefill to the current NHRS Fiscal Year (July 1 - June 30).

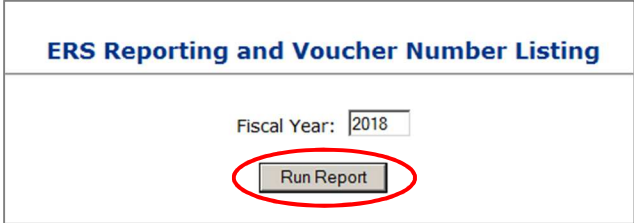

- **8.** The "Reporting and Voucher Numbers" report will open.
	- **a.** The voucher numbers will be at the bottom of the report. Scroll to the bottom and find the month you are working on under the **Due Date** column. Its corresponding voucher number will be under the **Voucher Number** column. **Tip**: Print this report to easily reference it each month.

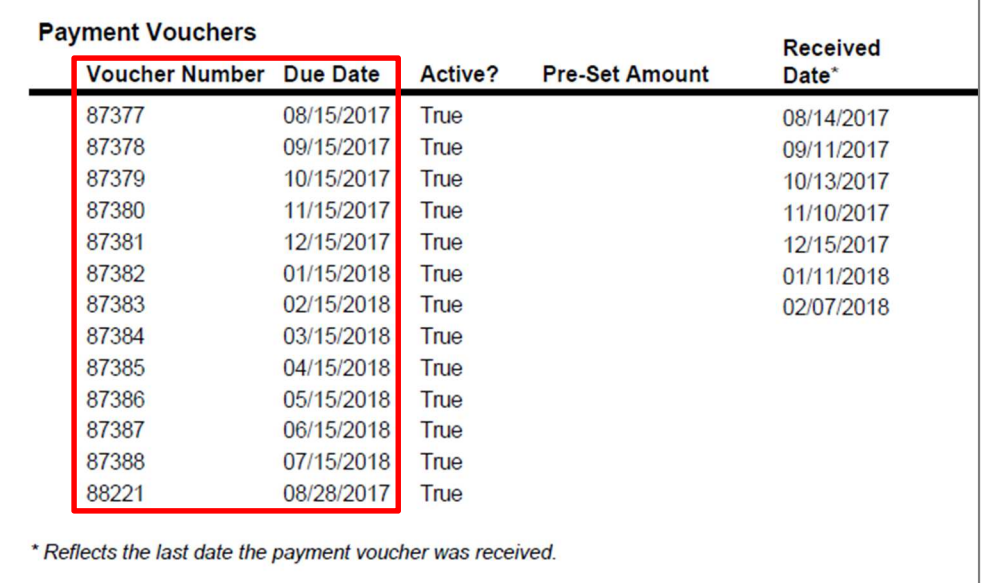

**9.** Once you have retrieved the payment voucher number, close the report and select **Payment Vouchers** under the **Reports** section of the menu bar.

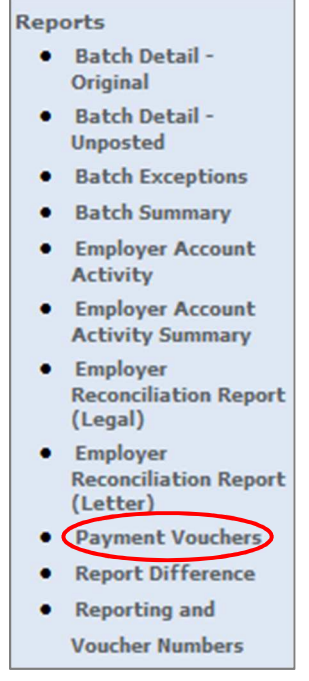

**10.** Enter the following information.

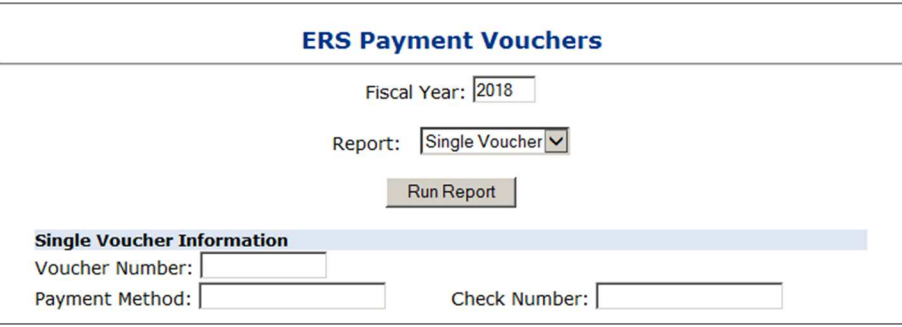

- **a.** Fiscal Year will prefill to the current NHRS fiscal year (July 1 June 30).
- **b.** Report: Choose "Single Voucher."
- **c.** Voucher Number: Enter the voucher number from the Reporting and Voucher Numbers report.
- **d.** Payment Method: Enter how the contributions are paid for (i.e. check or ACH).
- **e.** Check Number: If you submit payment by check, enter the check number. If you submit the payment via ACH, enter the date the ACH was put through.

#### **Member Contributions**

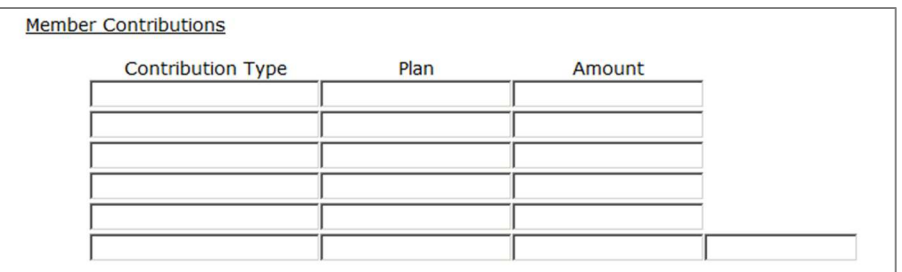

- **f.** Contribution Type: For regular contributions, enter "Employee Current." For additional contributions/annuity, enter "Additional Contribution."
- **g.** Plan: Enter the plan type of the employee (i.e. Employee, Teacher, Police, or Fire).

**Note**: Each contribution must be separated by plan, including additional contributions. Additional contributions must be reported separate from the regular contributions.

**h.** Amount: Enter the total member contributions for each plan.

### **Employer Contributions**

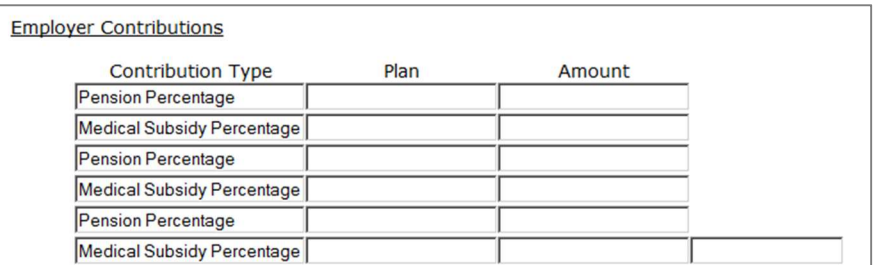

- **i.** Contribution Type: These fields are prefilled with "Pension Percentage" and "Medical Subsidy Percentage."
- **j.** Plan: Enter the plan type for the plan you are reporting (i.e. Employee, Teacher, Police, or Fire).
- **k.** Amount: Enter the total amount of Pension Percentage or the total amount for Medical Subsidy percentage.

**Note**: If you do not know the amount, please contact your employer representative.

#### **Other**

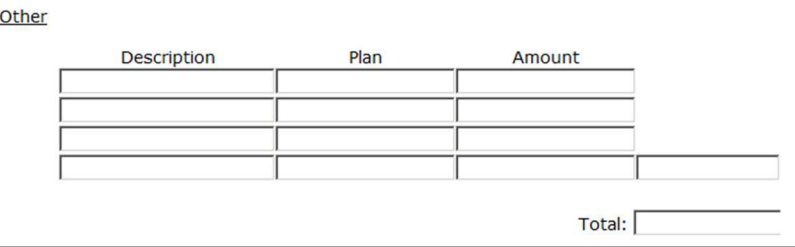

**l.** Use this section if you need more space for the Member Contributions section (i.e. Additional Annuity)

- **11.** Once the voucher has been completely filled in:
	- **a.** Click **Run Report**. This will print a copy of the voucher for your records and includes the Voucher Number, Batch Number, Due Date, Employer ID, etc.

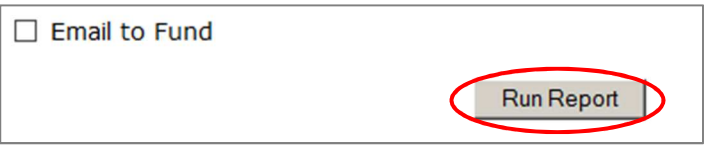

**b.** Click the **Email to Fund** box, then click **Run Report** again. This will send a copy of the voucher to NHRS.

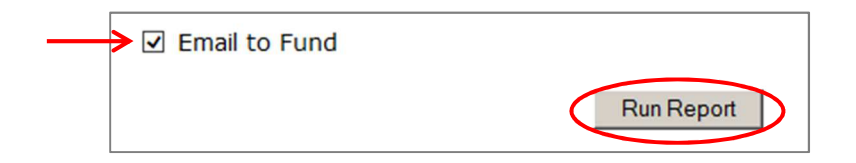

**Note:** Make sure you print the report first. Once you have sent it to NHRS via "Email to Fund," it cannot be recovered.

**12.** Once finished, you may close the window.